# **Kurzanleitung für Gutachter:**

# **Ihr Gutachten bei der Zeitschrift "Natur und Landschaft"**

Stand: August 2018

**Sehr geehrte Gutachterin, sehr geehrter Gutachter,**

**wir begrüßen Sie herzlich beim Online-Einreichungssystem Editorial**  Manager, das die Zeitschrift "Natur und Landschaft" verwendet.

**Im Folgenden erhalten Sie die wichtigsten technischen Hinweise zur Abgabe Ihres Gutachtens. Wir hoffen, die intuitive Benutzeroberfläche und unsere Hinweise unterstützen Sie bei Ihrer Arbeit.**

**Sollten Sie Fragen oder Anregungen haben, wenden Sie sich bitte an**  die Redaktion von "Natur und Landschaft". Die notwendigen Kon**taktdaten finden Sie u. a. unter KONTAKT oben im Hauptmenü des Editorial Managers.**

**Ihre Redaktion von "Natur und Landschaft"** 

### **Inhalt**

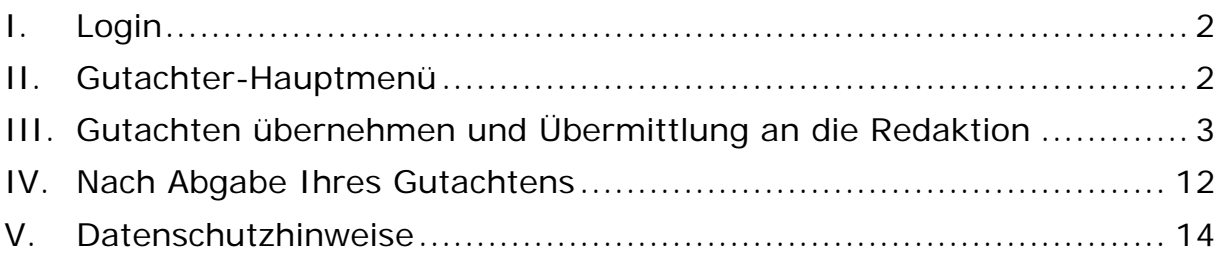

HINWEIS: Im Folgenden werden die Bezeichnungen von Schaltflächen grau hinterlegt dargestellt (z. B. Gutachter Login). Links werden wie auf der Internetseite in blauer Schrift mit Unterstreichung wiedergegeben (z. B. Jetzt registrieren).

# **I. LOGIN**

Gehen Sie bitte auf die Startseite des Editorial Managers von "Natur und Landschaft" unter folgender Internet-Adresse: http://www.editorialmanager.com/nundl/

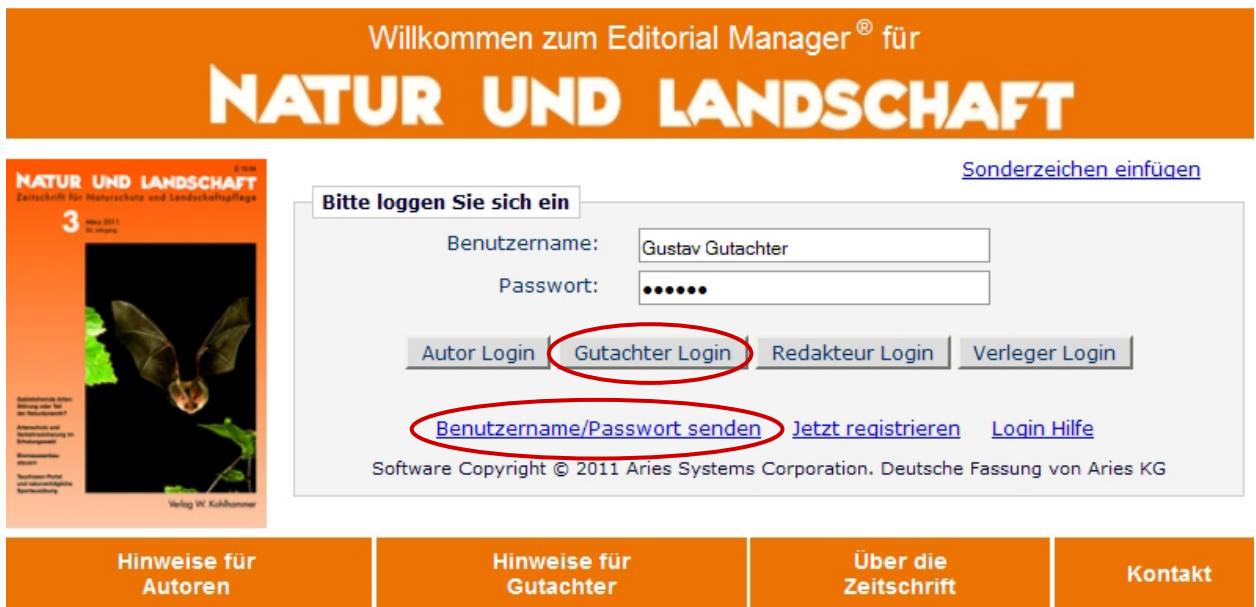

Bitte geben Sie hier Ihren Benutzernamen und Ihr Passwort ein. Klicken Sie dann bitte auf Gutachter Login und Ihr Gutachter-Hauptmenü erscheint.

HINWEIS: Bereits vor Ihrer Einladung wurden Sie stellvertretend von der Redaktion als Gutachterin/Gutachter registriert. Ihr Benutzername wurde Ihnen in Ihrer Einladung per E-Mail mitgeteilt. Ihr Passwort müssen Sie aus Datenschutzgründen neu vergeben. Dafür klicken Sie bitte in Ihrem Einladungsbrief den dafür vorgesehenen Link (s. auf Seite 3 im Brief unten) an. Damit haben Sie Zugang zum Editorial Manager. Wenn Sie später das Passwort vergessen haben sollten, können Sie mit dem Link Benutzername/Passwort senden wiederum ein neues Passwort vergeben.

### **II. GUTACHTER-HAUPTMENÜ**

Ihr Gutachter-Hauptmenü bei "Natur und Landschaft" sieht bspw. so aus (die genaue Ansicht hängt vom Stand der Bearbeitung Ihrer Gutachten ab):

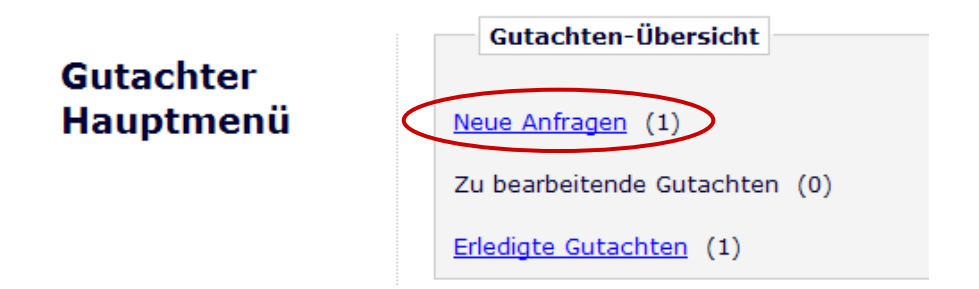

Im hier gezeigten Beispiel liegen zwei Beiträge vor (erkennbar an den nachgestellten Zahlen in Klammern), die einen unterschiedlichen Status haben

(Neue Anfragen; Erledigte Gutachten). Aktuell hat dieser Gutachter eine neue Anfrage zur Bearbeitung eines Gutachtens erhalten. Da er zuvor schon einmal für "Natur und Landschaft" als Gutachter tätig war, befindet sich unter dem Link Erledigte Gutachten ein weiterer Beitrag.

#### **III. GUTACHTEN ÜBERNEHMEN UND ÜBERMITTLUNG AN DIE REDAKTION**

Eine Anfrage zu einem Gutachten erhalten Sie per E-Mail. In dieser Mail befindet sich je ein Link zur Annahme der Anfrage und ein Link zur Ablehnung der Anfrage. Klicken Sie bitte auf einen dieser Links in der E-Mail, und Ihre Antwort wird vom Redaktionssystem automatisch registriert. Eine solche E-Mail sieht z. B. folgendermaßen aus:

Sehr geehrte

wir möchten Sie als Gutachter für das o.g. Manuskript in "Natur und Landschaft" anfragen. Bitte geben Sie uns innerhalb von 7 Tagen nach Erhalt dieser E-Mail eine Rückmeldung.

Wenn Sie die Begutachtung annehmen möchten, klicken Sie bitte hier: \*\*\*\*\*\*\*\*

Zur Ablehnung des Gutachtens wählen Sie bitte diesen Link: \*\*\*\*\*\*\*\*

Falls Sie das Manuskript nicht begutachten möchten, wären wir Ihnen sehr dankbar für die Nennung anderer Ihnen bekannter Personen, die als Gutachter/in für das Thema des Beitrags fachlich geeignet sind.

Möchten Sie sich vor Ihrer Entscheidung das Manuskript ansehen, klicken Sie bitte auf diesen Link: \*\*\*\*\*\*\*\*

Funktionieren o.a. Links bei Ihnen nicht, loggen Sie sich bitte unter http://nundl.edmgr.com/ in den Editorial Manager ein.

Falls Ihnen Ihr Passwort nicht mehr vorliegt, erhalten Sie nachstehend Ihren Benutzernamen und einen Link, um sich Ihr neues vertrauliches Passwort bei Ihrer Anmeldung im Redaktionssystem selbst zu erstellen:

Benutzername: \*\*\*\*\*\*\*\*\* Link zum Login mit eigener Erstellung Ihres Passworts: \*\*\*\*\*\*\*\*\*

Klicken Sie dann bitte im Hauptmenü auf "Neue Anfragen", anschließend gehen Sie auf "Aktionen" und erhalten u.a. die Option "Einreichung anzeigen".

Die Referenznummer des Manuskriptes lautet NundL-2017-075.

Wenn Sie als Gutachter zur Verfügung stehen, möchten wir Sie bitten - falls noch nicht erfolgt - Ihre Fachgebiete unter "Meine Daten" in der oberen Menüleiste zu ergänzen.

Nach einer Annahme erhalten Sie eine weitere E-Mail mit dem direkten Link zum Manuskript.

Über Ihre Tätigkeit als Gutachter für "Natur und Landschaft" würden wir uns sehr freuen.

Besten Dank und mit freundlichen Grüßen

Alternativ können Sie sich auf der Startseite des Editorial Managers von "Natur und Landschaft" einloggen (s. Erläuterungen auf S. 2). Klicken Sie bitte

in Ihrem Gutachter-Hauptmenü unter der Gutachten-Übersicht auf den Link Neue Anfragen.

Folgende Ansicht erscheint (hier beispielhaft mit der Anfrage für ein Gutachten zum Manuskript "Wie eignen sich bestimmte Wirbellose für die Arbeit mit Schulkindern?"):

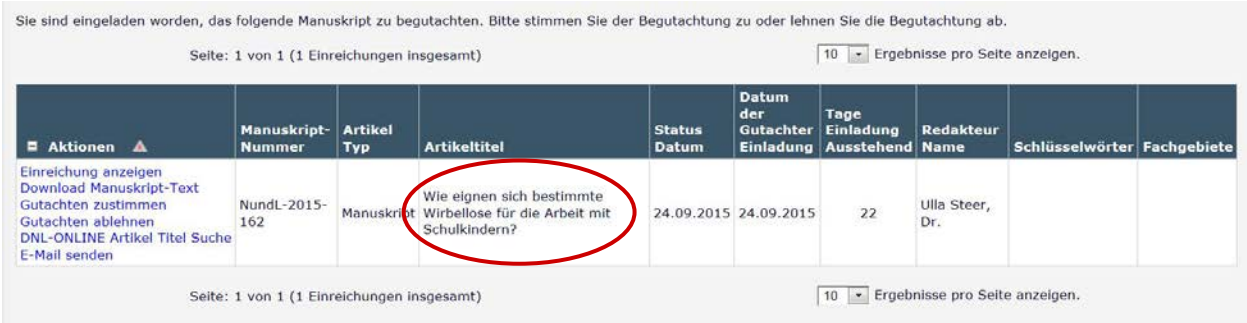

Ganz links in der Tabelle sind Ihre möglichen **Aktionen** zu sehen:

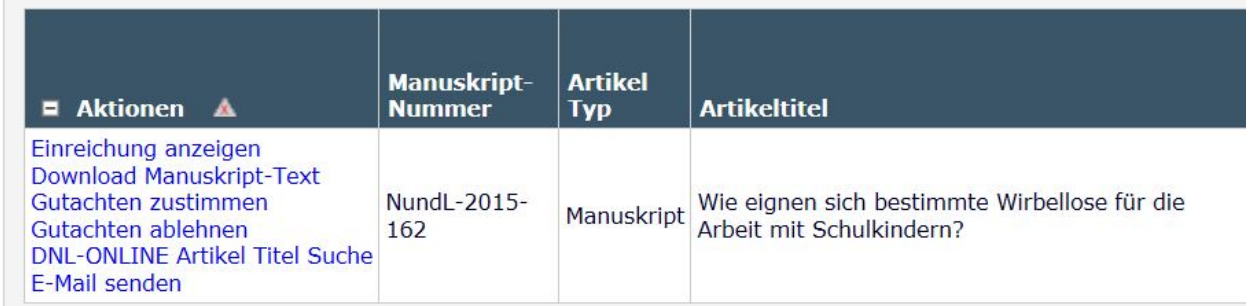

HINWEIS: Sollte links neben der Überschrift "Aktionen" das Symbol + erscheinen, müssen Sie auf das + klicken, um sich die Aktionen anzeigen zu lassen. Andernfalls werden die Aktionen auch eingeblendet, wenn man mit der Maus über den Link Aktionen fährt.

Die Aktionen werden im Folgenden erläutert. Bitte beachten Sie, dass manche der Aktionen optional sind.

Einreichung anzeigen - Wenn Sie zuerst das System-PDF der Einreichung anschauen wollen, klicken Sie bitte auf diesen Link. Hat der Autor mehrere Dateien und verschiedene Dateitypen an die Redaktion geschickt, sehen Sie die für Sie relevanten Bestandteile der Einreichung in einem einzigen PDF kompakt zusammengestellt. In dem PDF erscheinen **in blauer Schrift Hyperlinks** jeweils zu Beginn eines neuen Manuskriptbestandteils ganz oben auf der betreffenden Seite. Durch Klicken auf die Hyperlinks können Sie die einzelnen Originaldateien des Autors herunterladen, um ggf. direkt in diesen Dateien Ihre Anmerkungen als Gutachter einzutragen oder Korrekturen durchzuführen.

Download Manuskript-Text – Wenn Sie sich das Manuskript bzw. seine Bestandteile **VOR** Übernahme des Gutachtens herunterladen wollen, ist dies der richtige Link für Sie. Bitte beachten Sie, dass das Herunterladen der Datei(en) etwas Zeit benötigen kann.

Gutachten zustimmen – Sind Sie zur Übernahme der Begutachtung bereit, dann klicken Sie bitte auf diesen Link. Das Gutachten sollte - wenn möglich innerhalb von 21 Tagen erledigt werden. Längere Fristen könne gerne mit der Redaktion/Schriftleitung abgesprochen werden.

HINWEIS: **NACH** Übernahme des Gutachtenauftrags steht dieser Link nicht mehr zur Verfügung. Sie gelangen aber stets über den Link Einreichung anzeigen zum System-PDF der Einreichung.

Gutachten ablehnen – Sie können das Gutachten ablehnen, indem sie auf diesen Link klicken. Es erscheint ein leeres E-Mail-Fenster, und Sie können der Redaktion eine kurze Mitteilung senden. Die Anfrage verschwindet dann automatisch aus Ihrem Gutachter-Hauptmenü, und die Redaktion wird von Ihrer Absage in Kenntnis gesetzt.

DNL-ONLINE Artikel Titel Suche: Mit diesem Link können Sie zur Suchmaschine DNL-online im Internet gelangen, um den vorliegenden Artikel auf eine vorherige Veröffentlichung zu prüfen oder ggf. ähnliche Beiträge zu finden. Diese Aktion dient zur Einschätzung, ob es sich um einen Originalbeitrag mit bisher unveröffentlichtem Inhalt handelt.

E-Mail senden – Wenn Sie Fragen an die Redaktion haben, klicken Sie bitte auf diesen Link, und ein E-Mail-Fenster erscheint. Solange Sie als Gutachter diesem Manuskript zugeordnet sind, haben Sie hier die Möglichkeit, sich mit der Redaktion in Verbindung zu setzen.

Im Folgenden gehen wir davon aus, dass Sie das Gutachten übernehmen, und zeigen Schritt für Schritt in Ihrem Hauptmenü, wie Sie Ihre Zusage der Redaktion übermitteln und Ihr Gutachten abgeben.

Klicken Sie unter den Aktionen bitte auf den Link Gutachten zustimmen und bestätigen sie die Abfrage mit einem Klick auf OK.

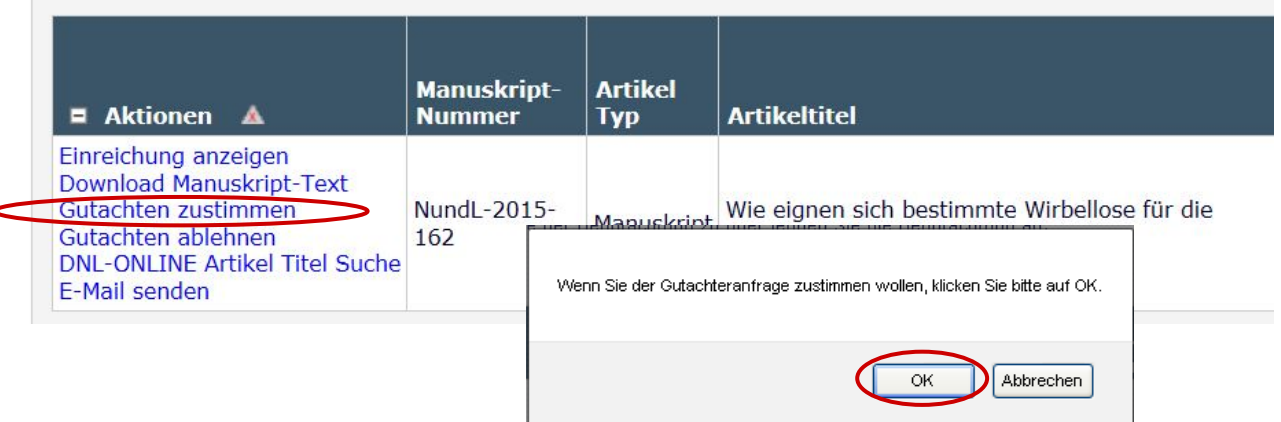

Eine Bestätigung erscheint in einem neuen Fenster:

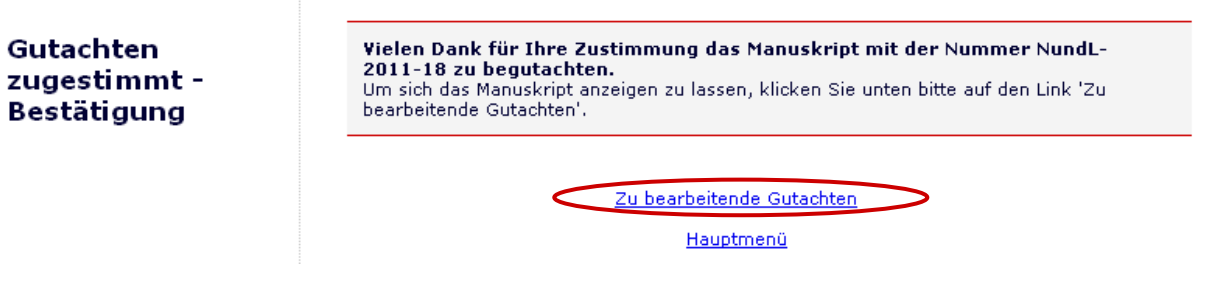

HINWEIS: Wenn Sie eine Anfrage zu einem Gutachten per E-Mail erhalten und das Gutachten durch einen Klick auf den entsprechenden Link in der E-Mail übernommen haben, erhalten Sie zur Bestätigung umgehend eine weitere E-Mail mit Erläuterungen.

Zur Bewertung des Manuskripts klicken Sie bitte auf Zu bearbeitende Gutachten. Ein neues Fenster erscheint:

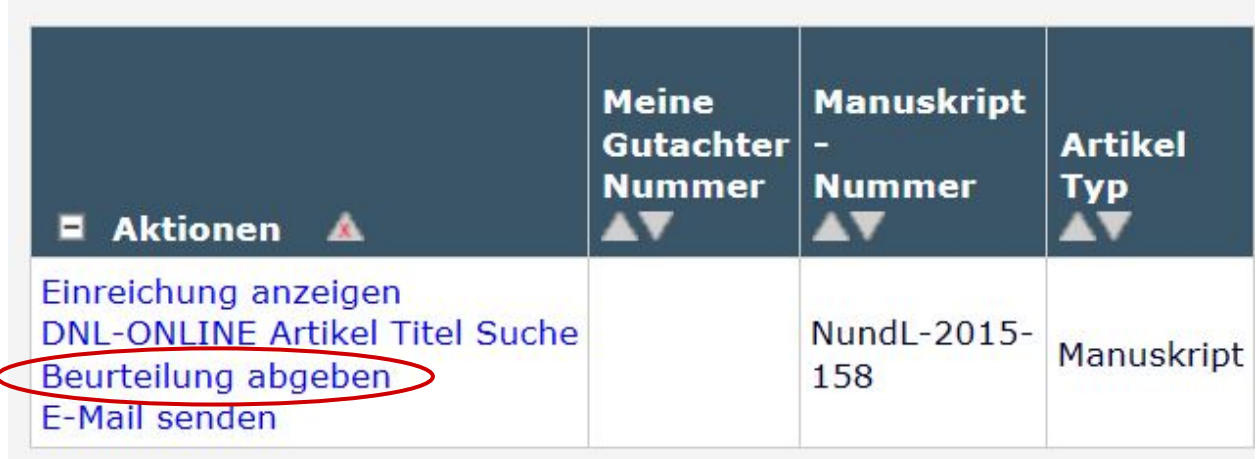

Klicken Sie bitte auf Beurteilung abgeben. Das Online-Formular zur Abgabe Ihres Gutachtens erscheint in einem neuen Fenster. Hier können Sie in verschiedenen Bereichen alle Angaben zu Ihrem Gutachten machen. Im oberen Teil des Formulars geben Sie bitte in einem Drop-Down-Menü Ihre zusammenfassende Empfehlung ab. Es stehen fünf verschiedene Empfehlungen zur Auswahl: (1) Annahme ohne Änderung; (2) Geringfügige Änderungen; (3) Grundlegende Änderungen, Wiedervorlage; (4) Grundlegende Änderungen, keine Wiedervorlage; (5) Ablehnung.

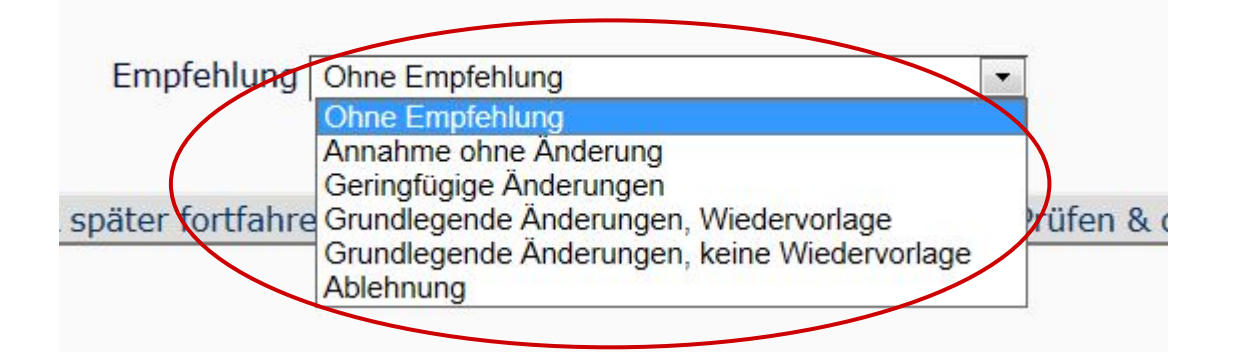

Die Redaktion bittet Sie, im Folgenden einen **Fragebogen** mit 14 vorgegebenen Fragen zu beantworten (siehe unten ein Muster). Bei jeder Frage können Sie durch Anklicken zwischen 5 Optionen wählen: 1) = JA, 2) = Vorwiegend JA, 3= Vorwiegend NEIN, 4 = NEIN oder 5) = Nicht beantwortet. Den Fragebogen finden Sie im Fenster des Online-Formulars direkt unter dem Kopfteil. Bitte klicken Sie hier die zutreffenden Optionen bei den Fragen an (der Fragebogen und auch einzelne Fragen darin können nicht übersprungen werden). Wenn Sie ein Manuskript mit einer "R"-Kennzeichnung begutachten sollen, handelt es sich um ein bereits überarbeitetes Manuskript  $(R =$  Revision). In diesem Fall erscheint der Fragebogen nicht mehr.

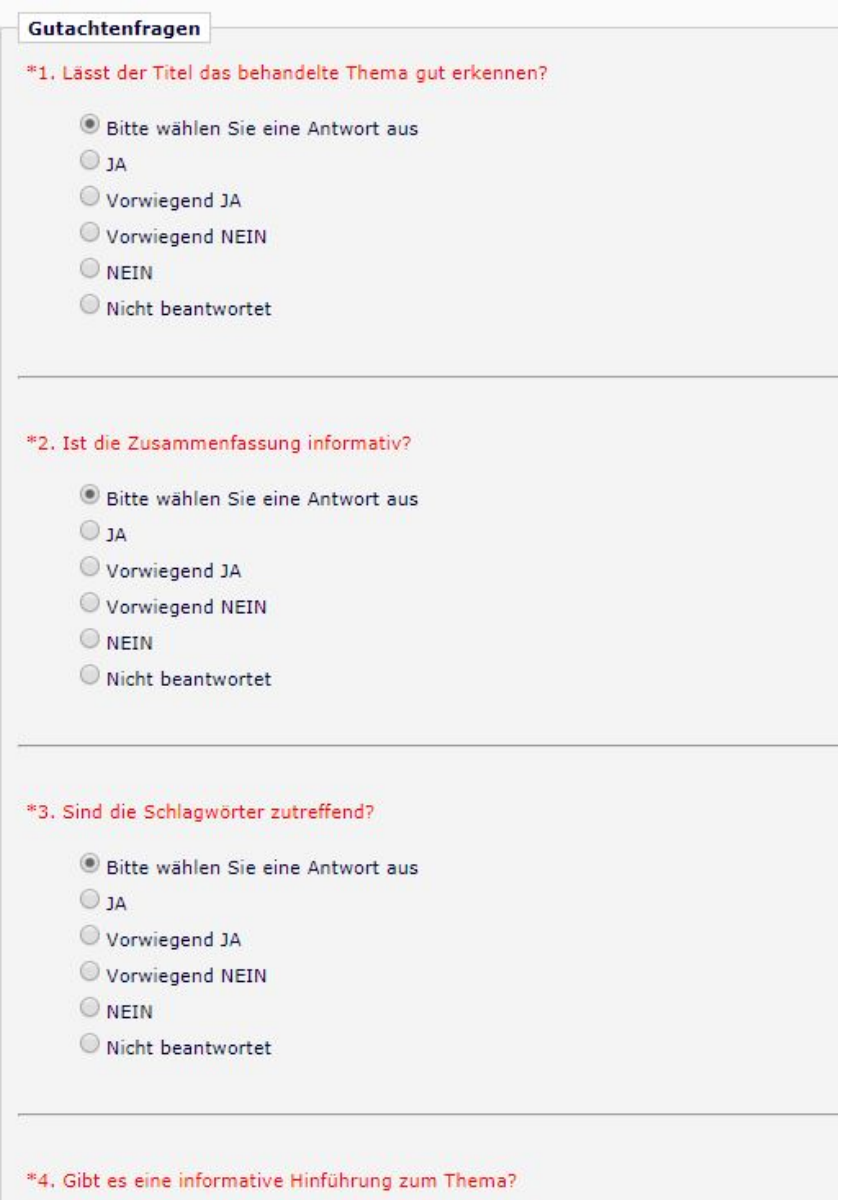

Das gesamte Online-Formular für Ihr Gutachten (hier ohne den Teil des Fragebogens gezeigt) sieht folgendermaßen aus:

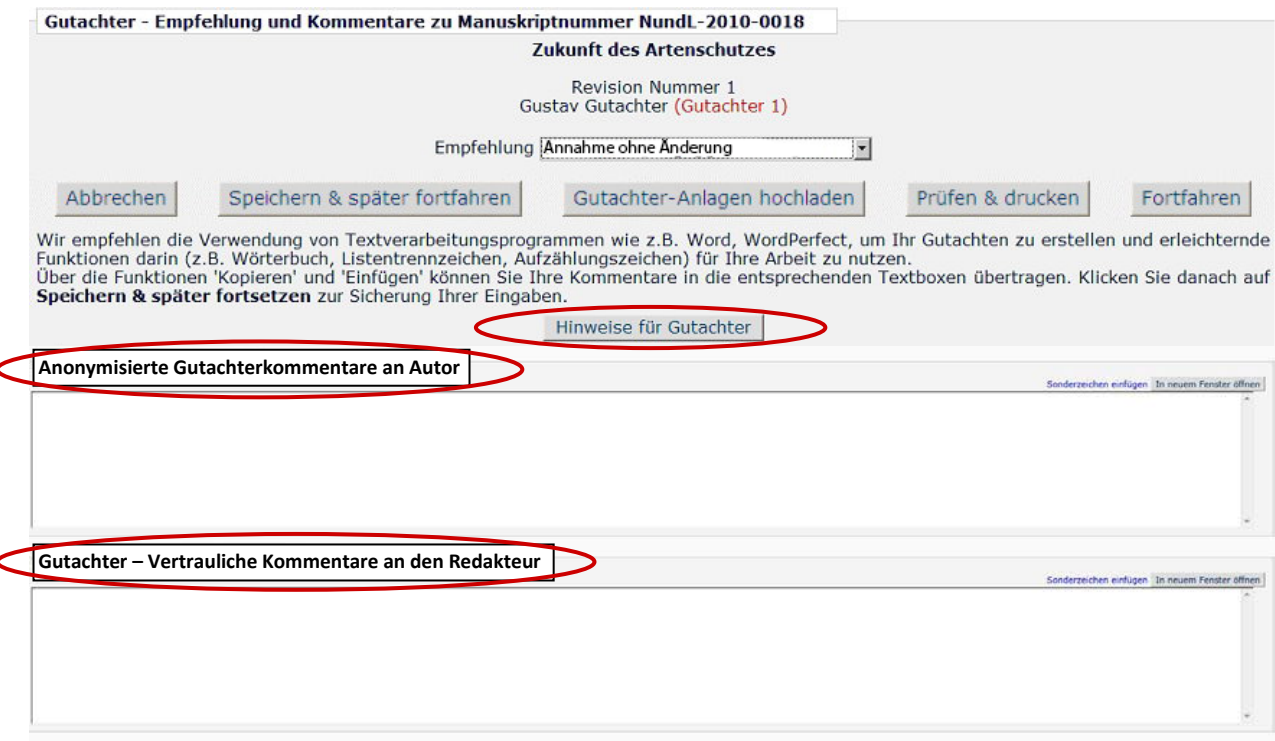

HINWEIS: Wenn Sie an dieser Stelle die Hinweise für Gutachter im System nachlesen möchten, klicken Sie bitte oben auf die Schaltfläche Hinweise für Gutachter.

Im unteren Teil des Formulars können Sie in zwei verschiedenen Schreibfeldern Ihre Kommentare eintragen (s.o.). Unter der Überschrift "Anonymisierte Gutachterkommentare an Autor" schreiben Sie bitte Mitteilungen an den Autor (gegenüber dem Autor bleiben Sie hier anonym).

Wenn Sie neben dem Kommentar an den Autor einen vertraulichen Kommentar an die Redaktion übermitteln wollen, nutzen Sie hierfür bitte das zweite Schreibfeld unter der Überschrift "Gutachter - Vertrauliche Kommentare an den Redakteur" (diese Angaben sieht nur die Redaktion, für den Autor bzw. die Autoren sind sie nicht sichtbar).

HINWEIS: Wenn Sie ein längeres Gutachten schreiben möchten (was wir sehr begrüßen würden), können Sie die beiden Kommentarfelder einfach durch Klicken auf In neuem Fenster öffnen erweitern. Sie sehen dann die Eingabemaske wie ein leeres DIN A4-Blatt mit einer größeren Eingabefläche vor sich. Natürlich können Sie auch Texte für Ihr Gutachten zunächst offline bearbeiten und anschließend über Copy & Paste in das jeweilige Kommentarfeld einfügen, oder Sie laden Ihre Worddatei (bitte auf den Dateinamen achten, keine Klarnamen verwenden) als Anlage hoch (siehe dazu weiter unten "Gutachter-Anlagen hochladen").

Grundsätzlich können Sie bei Bedarf im Online-Formular eine der folgenden Optionen auswählen:

**1.** Abbrechen: Wenn Sie nochmals zurück wollen, dann klicken Sie bitte hierauf (ACHTUNG: Ihre Angaben im Formular werden nicht gespeichert!).

**2.** Speichern & später fortfahren: Wenn Sie Ihre Arbeit vorerst unterbrechen und zwischenspeichern wollen, dann klicken Sie bitte hierauf.

**3.** Gutachter-Anlagen hochladen: Falls Sie Ihre Anmerkungen/Korrekturen direkt in den Original-Dateien der Einreichung im Überarbeitungsmodus einfügen möchten, können Sie dies in den zuvor von Ihnen heruntergeladenen Dateien tun (s. Erläuterungen auf S. 4 zu Einreichung anzeigen). Bitte speichern Sie die neuen Versionen mit Ihren Anmerkungen zunächst lokal auf Ihrem Computer. Achten Sie bitte darauf, dass **Ihr Name nirgendwo in den Dateien erscheint**. Hinweis: Die namentliche Kennung bei Kommentarfeldern in Worddokumenten wird automatisiert anonymisiert beim Hochladen, der **Autor erhält nur die bereinigte Datei**. Klicken Sie bitte auf Gutachter-Anlagen hochladen und das folgende Fenster öffnet sich:

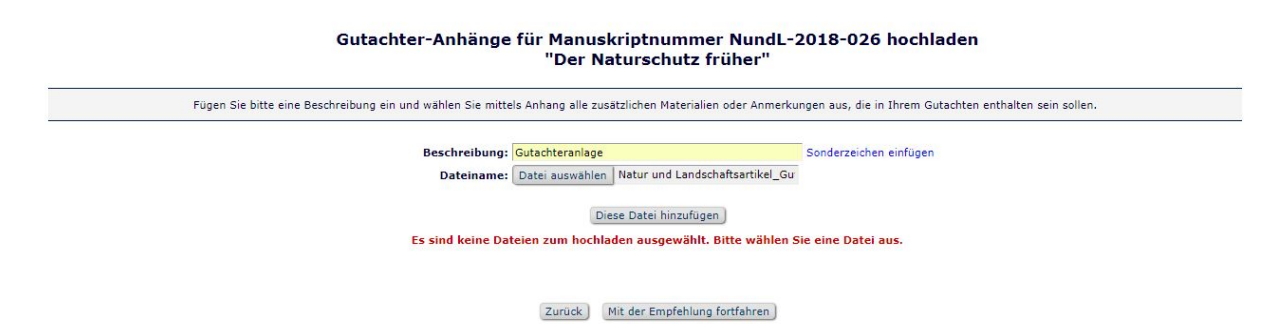

Im Feld mit der Bezeichnung "Beschreibung:" geben Sie bitte ein paar erläuternde Stichworte zu der Datei ein. Dann klicken Sie bitte auf Durchsuchen. In einem neuen Fenster können Sie die gewünschte Datei auf Ihrem Computer auswählen. Zum Abschluss klicken Sie bitte auf Diese Datei hinzufügen. Es erscheint folgendes Fenster:

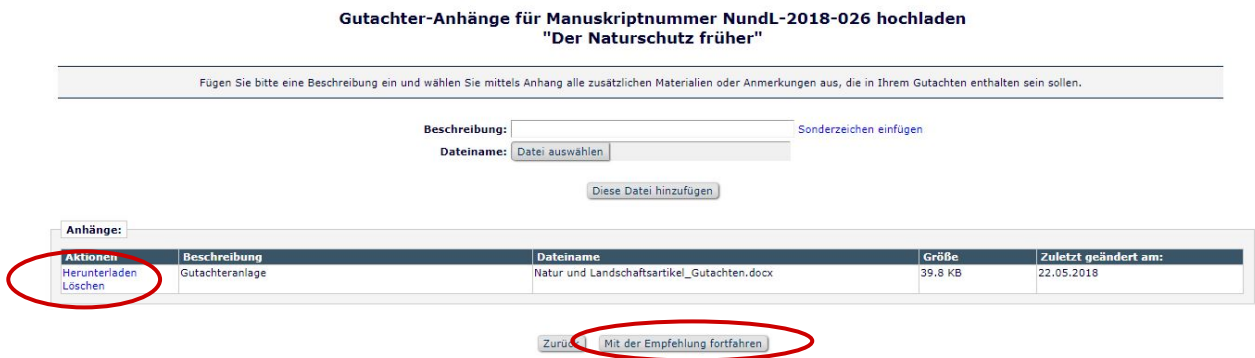

Im unteren Teil des Fensters sehen Sie eine Liste der bereits hochgeladenen Dateien. Diese Dateien können Sie bei Bedarf nochmals einsehen (bitte klicken Sie links auf Herunterladen) oder wieder entfernen (bitte klicken Sie links auf Löschen). Möchten Sie mehrere Dateien hochladen, müssen Sie diese jeweils einzeln hinzufügen.

**Achtung:** Falls Sie Dateien als Gutachter-Anlagen hochgeladen haben, weisen Sie bitte den Autor mit einer kurzen Notiz im Schreibfeld "Kommentare an Autor" darauf hin.

Wenn Sie alle benötigten Dateien hochgeladen haben, verlassen Sie bitte das Fenster durch Klicken auf Mit der Empfehlung fortfahren. Es erscheint wieder die Online-Maske, die nun z. B. so aussieht:

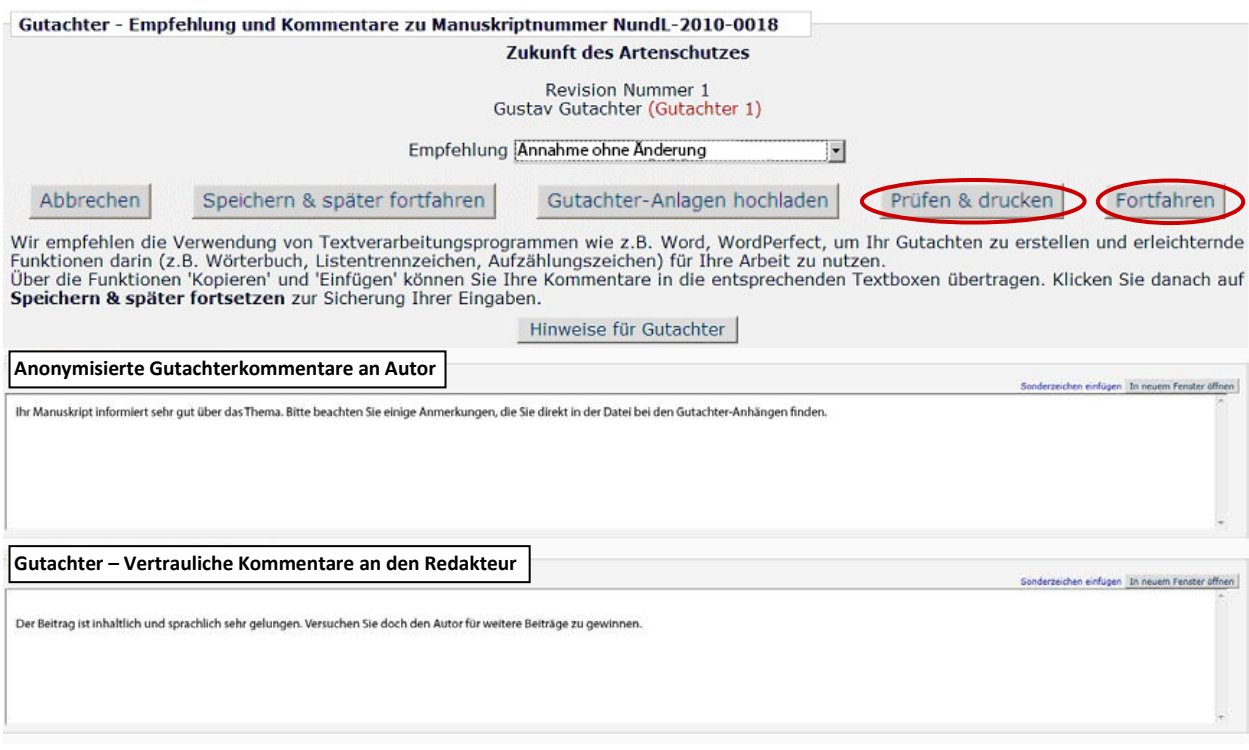

**4.** Prüfen & drucken: Wenn Sie Ihre Angaben überprüfen und einen Ausdruck erstellen möchten, dann klicken Sie bitte auf Prüfen & drucken.

**5.** Fortfahren: Wenn Sie mit Ihrem Gutachten fertig sind, klicken Sie bitte unten rechts auf Fortfahren. Sie sehen in einem neuen Fenster nochmals eine Zusammenstellung aller Teile Ihres Gutachtens. Die von Ihnen abgegebene Empfehlung steht oben hervorgehoben in roter Schrift (s. Seite 11). Darunter folgen eine Zusammenfassung Ihrer Antworten aus dem Fragebogen, Ihre Kommentare an den Autor und ggf. an den Redakteur sowie die Liste Ihrer Gutachter-Anlagen.

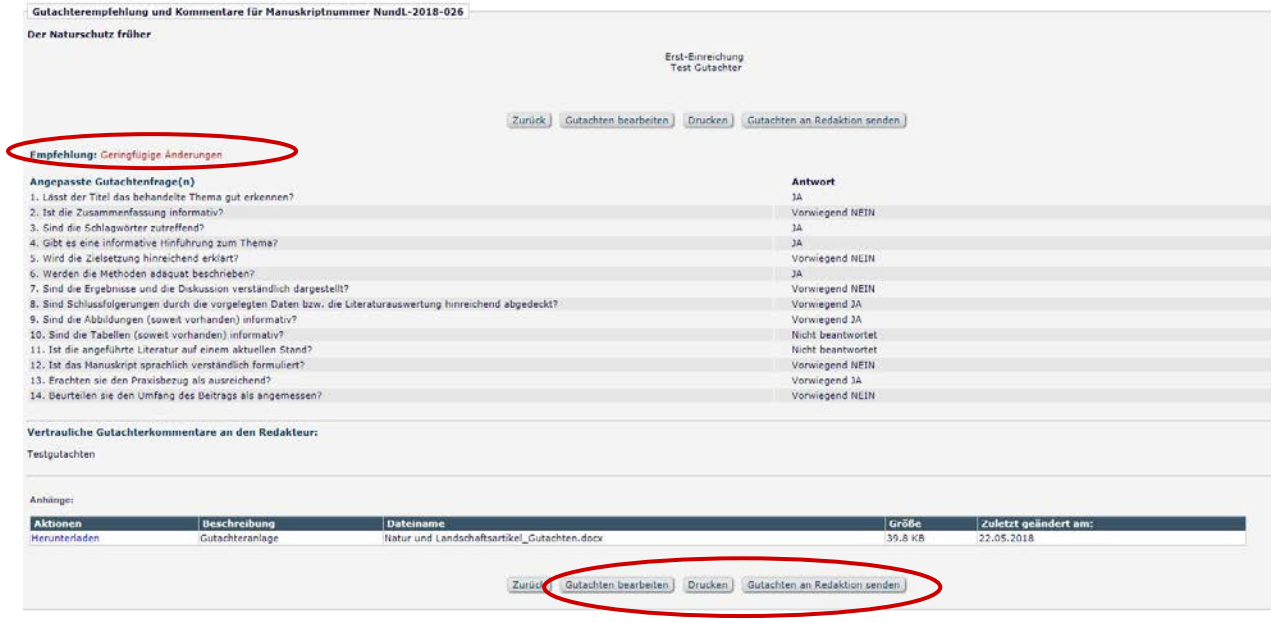

Diese Seite können Sie ebenfalls ausdrucken, dazu klicken Sie bitte auf Drucken. Sie können Ihr Gutachten auch weiterhin bearbeiten (bitte klicken Sie auf Gutachten bearbeiten) oder – wenn alles stimmt – Ihr Gutachten absenden, dazu klicken Sie bitte auf Gutachten an Redaktion senden.

Ihre Empfehlung wird in einem neuen Fenster nochmals eingeblendet, und Sie werden gefragt, ob Sie Ihr Gutachten jetzt an die Redaktion senden möchten. Bestätigen Sie bitte letztmalig mit OK.

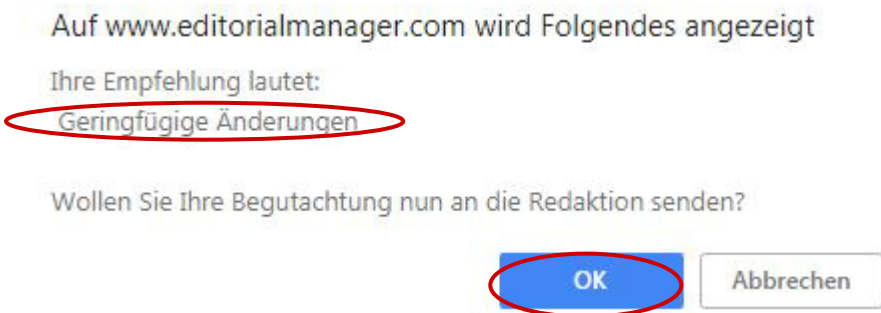

Sie haben nun Ihr Gutachten erfolgreich abgeschlossen und sehen das folgende Fenster:

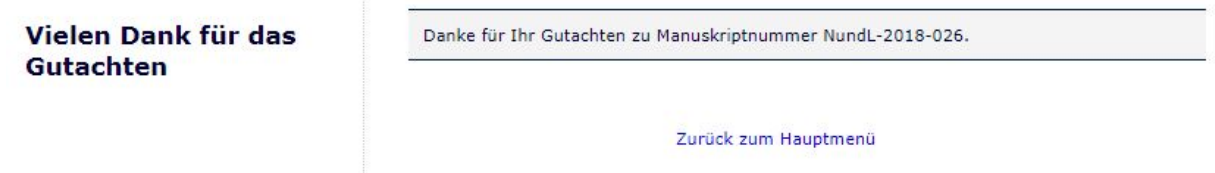

Sie erhalten nach Abgabe Ihres Gutachtens eine Bestätigung per E-Mail, und die Redaktion wird mit einem Eingangshinweis per E-Mail informiert.

# **IV. NACH ABGABE IHRES GUTACHTENS**

Falls Sie eine Wiedervorlage erbeten haben, wird Sie die Redaktion für diese Revisionsrunde erneut einladen.

In der Zwischenzeit können Sie den aktuellen Status des von Ihnen begutachteten Beitrags jederzeit selbst nachverfolgen. Loggen Sie sich dazu bitte einfach erneut als Gutachter ein (siehe LOGIN auf S. 2) und schauen Sie in Ihrem Gutachter-Hauptmenü nach, was in der Zwischenzeit passiert ist.

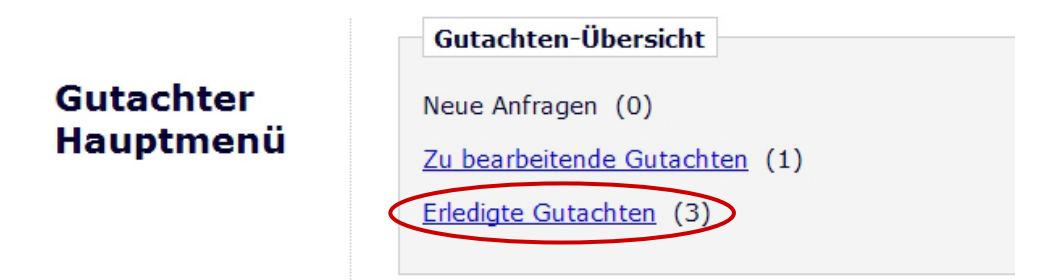

Klicken Sie hier bitte auf den Link Erledigte Gutachten. Auf der folgenden Seite erscheint eine Tabelle mit einer Liste aller von Ihnen abgesandten Gutachten. In der Spalte "Status Datum" sehen Sie eine Information über das Datum der jeweils letzten Aktion.

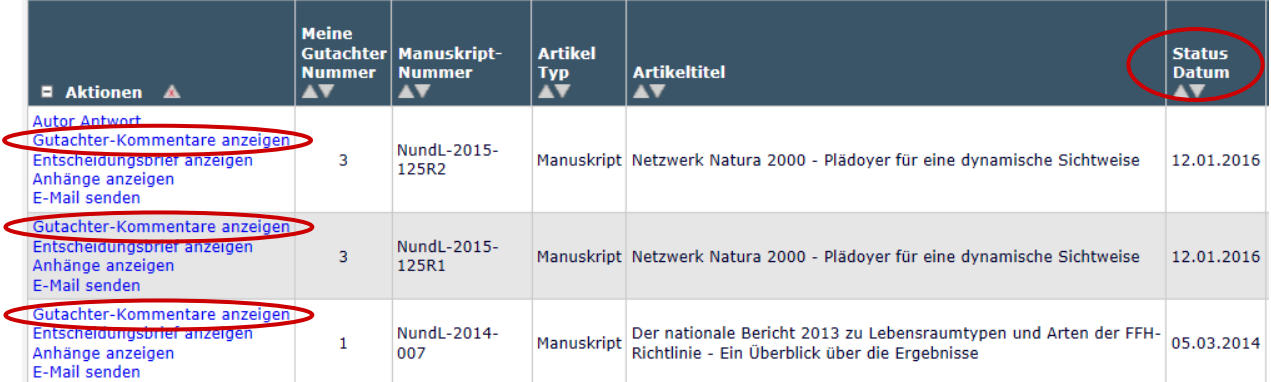

In jeder Zeile können Sie auf Gutachter-Kommentare anzeigen klicken. Es erscheint ein Fenster, das bspw. so aussieht:

#### Gutachterkommentare für Manuskript NundL-2015-R1 anzeigen

Zur Anzeige der Gutachterkommentare klicken Sie bitte auf den Gutachter-Empfehlungsterm.

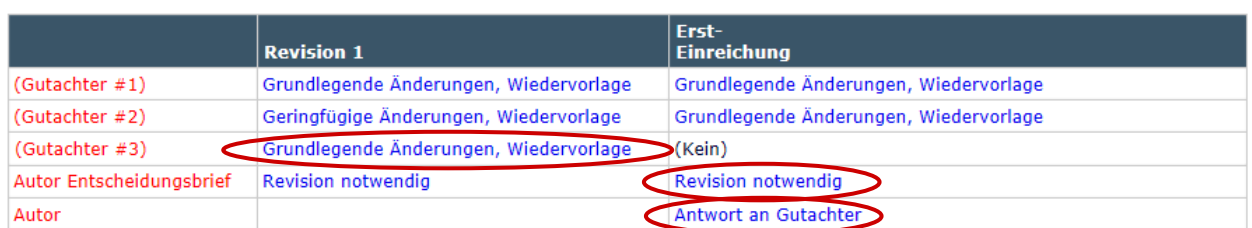

Sind neben ihrem eigenen Gutachten noch weitere Gutachten eingegangen, werden diese alle in einer Tabelle übersichtlich angezeigt. Die Namen der anderen Gutachter bleiben Ihnen gegenüber anonym. Ersteinreichung und folgende Revisionen werden in den folgenden Spalten getrennt dargestellt. Um sich ein Gutachten vollständig anzeigen zu lassen, klicken Sie bitte auf die in blauer Schrift dargestellte Empfehlung (hier bspw. auf Grundlegende Änderungen, Wiedervorlage als Empfehlung des Gutachters #3 zur ersten Revision des Manuskripts).

Liegt auch ein Entscheidungsbrief der Redaktion an den Autor vor, so erscheint dieser am Ende der Tabelle mit einem kurzen Hinweis auf den Inhalt der Entscheidung (hier bspw. Revision notwendig als Entscheidungsbrief der Redaktion an den Autor zur Ersteinreichung). Durch Klicken auf diesen Link können Sie den Entscheidungsbrief einsehen.

Haben Sie in einem Gutachten die Wiedervorlage eines überarbeiteten Manuskripts gewünscht, wird ihnen dies mit der Bitte um erneute Begutachtung vorgelegt. Antworten der Autorinnen/Autoren auf Ihr Gutachten und ggf. weitere Gutachten finden Sie unter "Aktionen", wenn Sie auf Gutachter-Kommentare anzeigen klicken. Es erscheint die oben als Beispiel gezeigte Tabelle, in der Sie in der Zeile mit "Autor" den Link Antwort an Gutachter finden. Klicken Sie bitte darauf.

Wird der Beitrag, den Sie begutachtet haben, angenommen, werden Sie automatisch mit einer E-Mail darüber informiert, und Sie erhalten auf Wunsch ein Belegexemplar der entsprechenden Ausgabe zugesandt. Dafür benötigen wir Ihre Postadresse, die Sie uns bitte per E-Mail an [adelheid.landwehr@bfn.de](mailto:adelheid.landwehr@bfn.de) mitteilen.

#### **Vielen Dank!**

## **V. DATENSCHUTZHINWEISE:**

Alle beteiligten Gutachterinnen und Gutachter der Veröffentlichungen und Ablehnungen eines Jahrgangs werden im Jahres-Index mit Vor- und Nachnamen aufgeführt. Sollten Sie damit nicht einverstanden sein, melden Sie sich bitte bei der Redaktion Bonn unter E-Mail: natur-und-landschaft@bfn.de

Weitere Informationen zur Datenschutzverordnung erhalten Sie über:

Aries unter: <https://www.ariessys.com/about/privacy-policy/>

Kohlhammer Verlag/Natur und Landschaft unter: https://www.kohlhammer.de/datenschutz/datenschutz\_wk.html

Bundesamt für Naturschutz unter: https://www.bfn.de/datenschutz.html